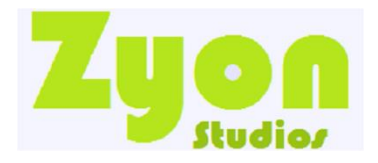

## **Documentation**

## **Installation**

- 1. Create a Database in phpMyAdmin in your Web Hosting Control Panel.
- 2. Assign a user to the Database you created.
- 3. Select the Database & Upload/import the "i-techno.sql" file in [phpMyAdmin](http://localhost/phpmyadmin/)
- 4. Upload the " i-tchno.zip " folder into your web root directory (htdocs/www etc)/public\_html
- 5. Extract all the files to the same root folder (public html)
- 6. Edit the "config.php" and update the database variables.
- 7. Access your site on a web browser

How to Access the Admin Panel

Got to the "My Account" page and log-in with the following credentials:

**Email:** itechno@zyonstudios.com **Password:** admin

"Admin" tab located in the top navigation bar. If you click this tol redirect you to the admin panel. You can change the default admin credentials via the "Admin > Accounts" page. User id number 1 is always Admin

How to set-up PayPal

- 1. PayPal sends a request to the IPN file on every purchase made,so requires your website to be on a production server
- 2. Log-In via the "My Account" page with an admin account, and click the "Admin" link.
- 3. Click the "Settings" tab and update the PayPal variables.
- 4. PayPal is currently in test mode, while being in test mode you can make dummy payments etc, you can create sandbox accounts here: <https://developer.paypal.com/developer/accounts/>
- 5. If you are ready to start accepting payments with PayPal you can set the "paypal testmode" variable to false.
- 6. Make sure you update the IPN URL on the "Settings" page and update it in your PayPal account, click [here](https://developer.paypal.com/docs/ipn/integration-guide/IPNSetup/) for the guide on how to set this up.

How to set-up Stripe

- 1. Stripe also requires your website to be on a production server, one that can accessed remotely.
- 2. Log-In to the [Stripe](https://stripe.com/) dashboard and create a new secret key and publishable key.
- 3. Log-In via the "My Account" page with an admin account, and click the "Admin" link.
- 4. Click the "Settings" tab and update the Stripe variables.
- 5. Make sure you update the IPN URL on the "Settings" page.

If You need any help please go to the forum of<https://zyonstudios.co.uk/forum.php> and post your question.